# NSU Florida How to Pay a Citation

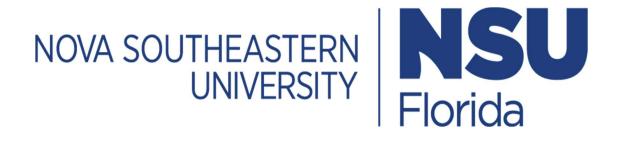

### 1. Log In

- Go to <a href="https://novapark.nupark.com/v2/Portal">https://novapark.nupark.com/v2/Portal</a>
  - o NSU account holders should log in using the NOVA Login button.
  - Visitors must select "Are you a visitor" to create an account or log in with a preexisting account.

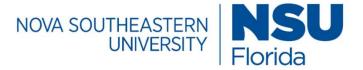

### Parking Portal

Login with your SSO account

NOVA LOGIN

Are you a visitor?

**PAY CITATION AS GUEST** 

2020 © NuPark Inc.

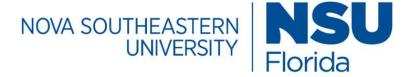

## Parking Portal

Visitors that create a parking account can easily and quickly obtain a temporary parking pass for future visits. Visitor parking accounts are intended solely for individuals not associated with the University. Student, Faculty, Staff, and Affiliate members are required to use their university login. User name or email

| admin      |             |                  |
|------------|-------------|------------------|
|            |             | Forgot username? |
| Password   |             |                  |
| •••••      |             |                  |
|            |             | Forgot password? |
| LOG IN     | Remember me |                  |
| CREATE ACC | COUNT       |                  |
|            |             |                  |

Client ID

#### 1. Pay Citation with an Account

• Check your home page to learn if the citation is under the Citations summary section.

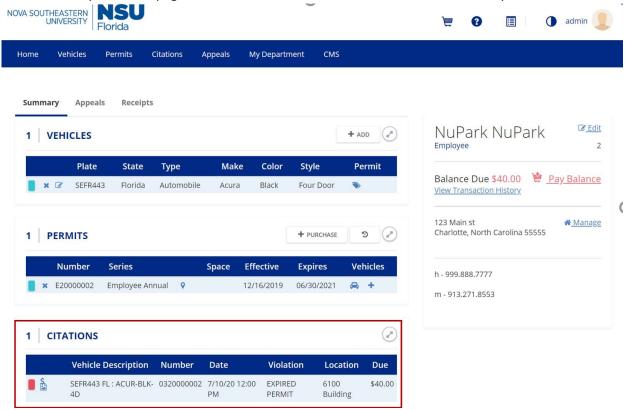

- To pay a citation, double click the citation. You can pay more than one citation at a time. Double click one citation, and then the next screen will allow you to select multiple citations. (Note: Any unpaid citation will have a red square next to it.)
- Select the citation(s) you want to pay and then select **CHECKOUT**.

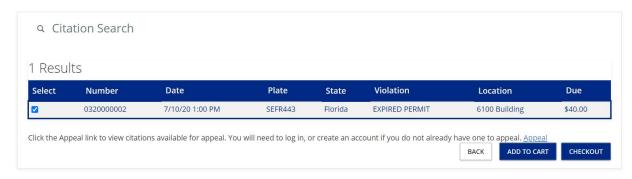

Select the citation(s) you are paying and then select the Redirect to Credit Card Payment Site
button to be redirected to the payment site for a credit card payment. Upon completion, you
will be redirected back for your receipt.

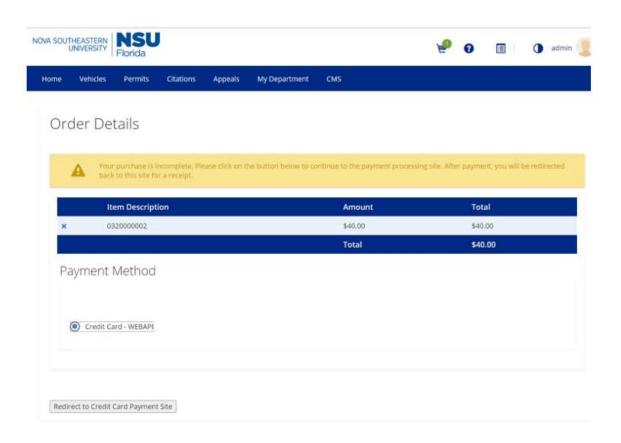

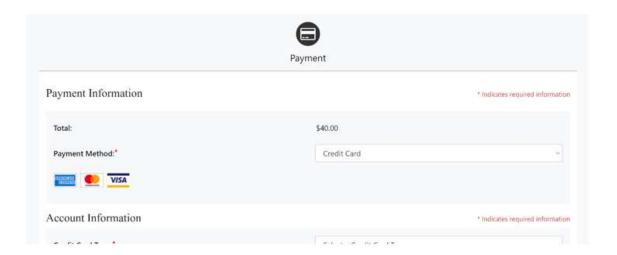

### 2. Pay Citation as Guest

• At the login page, select Pay Citation as guest

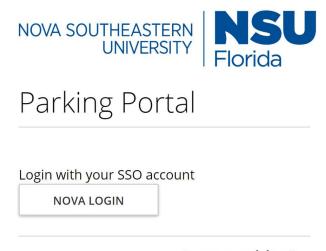

Are you a visitor?

### **PAY CITATION AS GUEST**

2020 © NuPark Inc.

• Enter your Citation Number or Enter your Plate Number and the State, then select **Search.** 

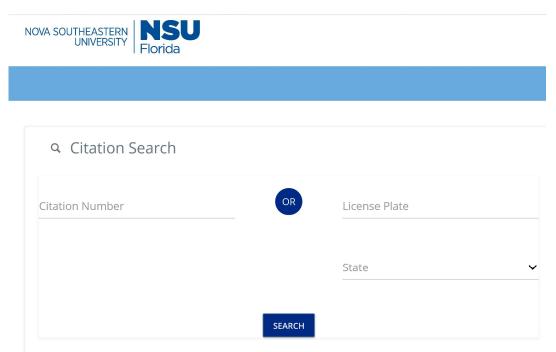

• Select the Citation that you want to pay, then select **CHECKOUT.** 

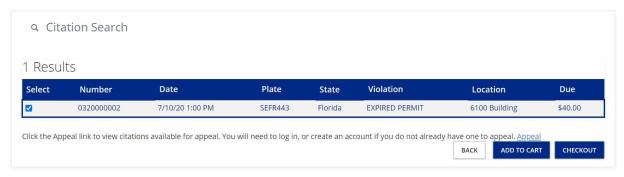

- You will then see the permit you are paying. Select the **Redirect to Credit Card Payment Site** button to be redirected to the payment site for credit card payment. Upon completion, you will be redirected for your receipt.
- Please print your receipt to keep for your records.

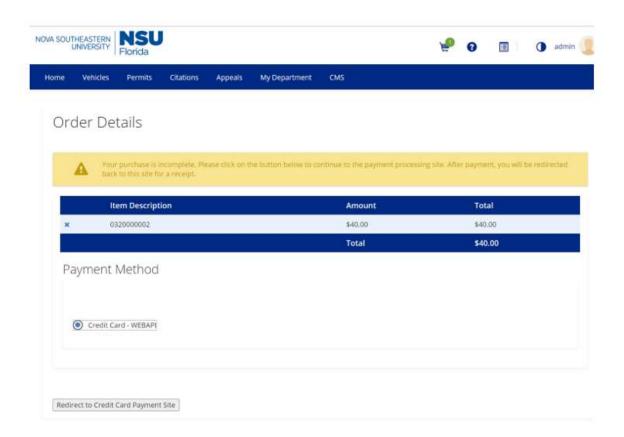

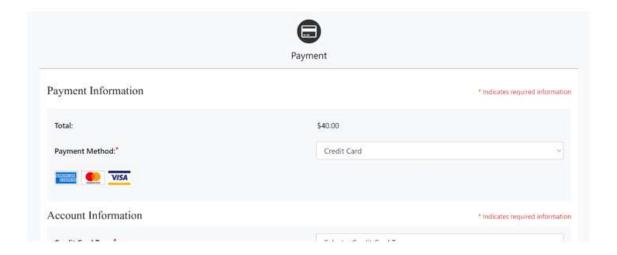

Your receipt will now be under your account under Notices.

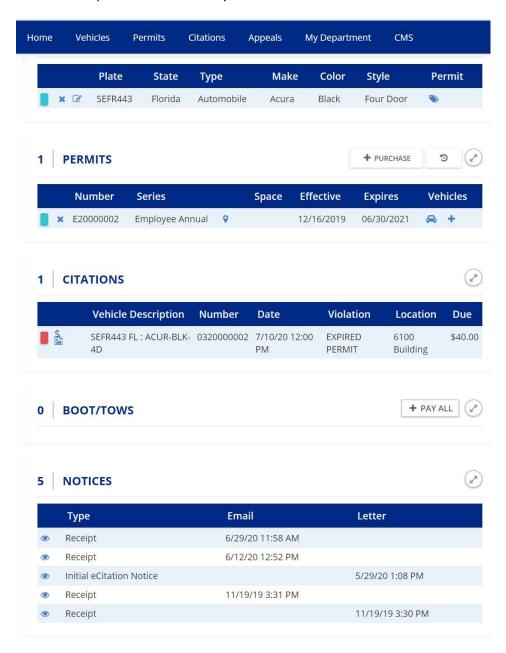